# **Events and Sequence**

# **General**

Events and Sequences are low level elements of QuickControl®. Advanced users will find Events and Sequences useful for the following tasks:

- Prototype Host Level Control
- Advanced Data Collection and Logging

# **Audience**

This application note is for advanced users familiar with QuickSilver's communication protocols and programming with QuickSilver Control's program files (.qcp files). See Communications in SilverLode User Manual for details.

## **Events**

An Event is just another name for a serial communication packet. QuickControl uses Events anytime it communicates with a device (i.e. SilverDust). See the SilverLode Command Reference for a description of all the available commands.

The actual packet sent to the external device will differ from the Event in several ways. Most external devices require an extra "wrapper" or protocol to encapsulate the command message. QuickControl automatically does this for you. QuickControl supports more than one protocol, which are selected during Comm Port setup.

Protocols reformat the command message to conform to specific rules. For example, the QuickSilver 8-Bit ASCII protocol will convert the Data Fields into an ASCII string of space delimited decimal numbers.

@15 135 100 2000 2000 0 0 <CR>

QuickControl's Data Monitor tool (see Tools menu) provides a view of the QuickControl transmit/receive data in the actual data format.

Events are made up of two other elements, Event Templates and Data Templates. Event Template contains the format of the packet, including ID, command number and command parameter format. Data Templates are used to process the return data. Both of these elements are described in detail below.

# **Event Templates**

The Event Templates define the Event format by storing the redundant command parameters like data labels, data type and data ranges. Many Events can be "based off" the same template. The only difference in these Events would be the command parameter data. Event Templates are created by QuickSilver and are not user editable.

Property of QuickSilver Controls, Inc. Page 1 of 29 This document is subject to change without notice. QuickControl® is a registered trademark of QuickSilver Controls, Inc. Other trade names cited are property of their explicit owner.

## **Data Templates**

Data Templates complement the Events by allowing application specific information generated by a device to be retrieved. The data templates provide a customizable means of formatting the data received into usable information.

A limited amount of data manipulation using simple math routines like addition, subtraction, multiplication and division can be performed within the Data Templates and data can be queried to seek specific data values. In addition, Data Templates provide a means of routing data from one Event to another (see Sequence Buffers for more details). If an Event requires dynamic parameters, the parameters can be retrieved from previous Events, mathematically manipulated and then used in another Event.

## **Events Database**

A collection of Events, Event Templates and Data Templates is called an Events Database (EDB). Each Sequence file (.ctl) and Program File (.qcp) contains an EDB of the Events it uses. There is a generic EDB that is usable for everybody called "Events.evt" and there is a system EDB used only by QuickControl called "System.evt".

# **Event Details**

## **Select an Event to Edit**

Select an existing Event to edit from the menu:

Edit->Events->Edit Event

The following Select Event dialog box is displayed.

This dialog box is used any time an Event needs to be selected from an Events Database.

The main part of the dialog box is broken up into two list boxes.

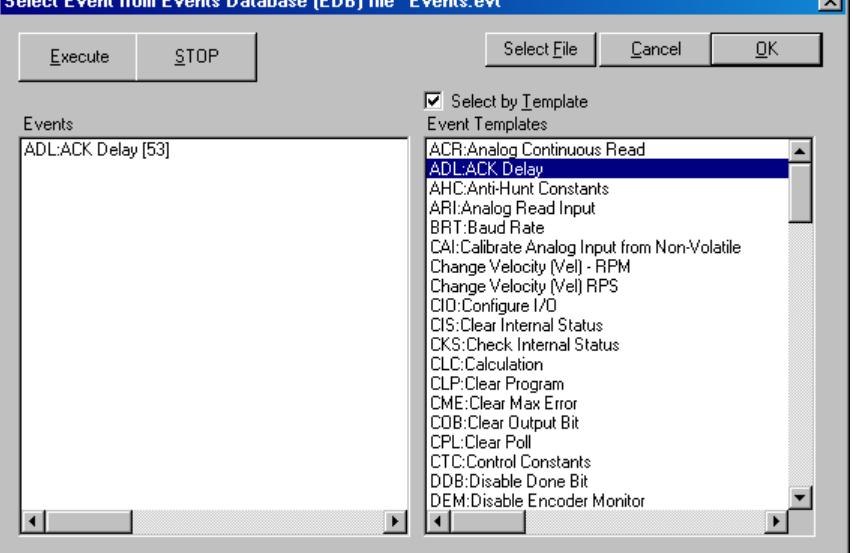

From left to right, they are a list of Events and Event Templates. The design of this dialog box helps the user navigate through an Events Database with hundreds of Events. The fastest way to select an Event is to first select an Event Template and then select one of the Events that are based off that template.

Select an Event by double clicking on the Event or by selecting the event and pressing OK.

You can bypass selecting the Event Template by unchecking "Select by Template" . This is often a better way of selecting an Event from an Events Database with only 10 or so Events.

The dialog box caption (top of box) displays the Events Database currently being used.

The other dialog box fields are explained below.

### **Execute**

Pressing this button will execute the selected Event.

### **STOP**

Pressing this button will stop all device connected to the PC.

### **Select File**

Press this button if you want to change the Events Database(EDB) file.

### **Select by Template**

When this box is checked, only the Events based off the selected Event Template will be listed.

Tip: Once a list box item is selected, pressing any letter on the keyboard will scroll the list box to the first entry that starts with that letter.

## **Edit an Event**

Select Event to edit (see above) and the Edit Event dialog box will appear.

The dialog box caption (top of box) displays the Events Database currently being used.

The following fields make up the dialog box.

### **Event Name**

The Event name is used to distinguish one Event from

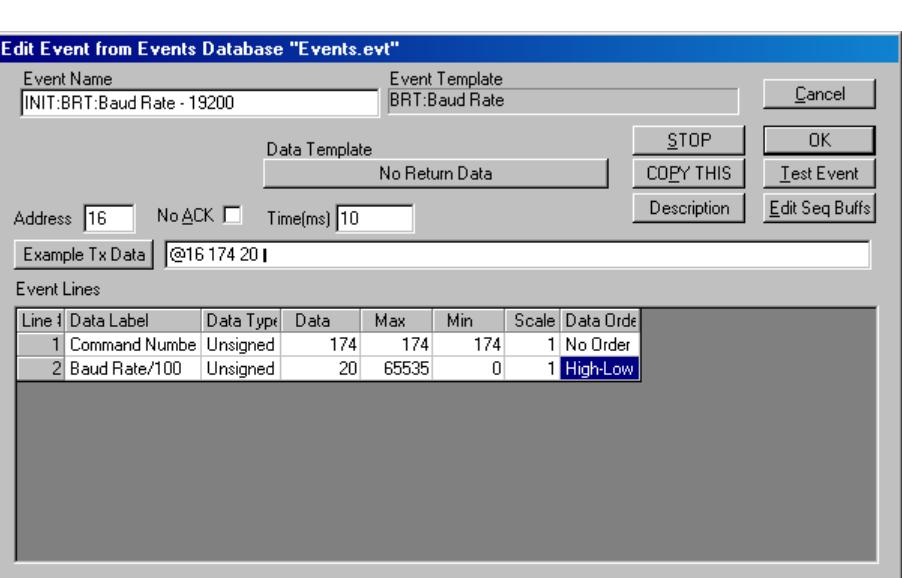

another. The name also appears in list boxes for selecting Events.

### **Event Template**

The name of the Event Template this Event is based off.

### **Data Template**

The name of the Data Template, if any, the Event will use to process the data returned by the device. Press this button to bring up the Edit Data Template Dialog Box where you can select a new Data Template or to remove the current selection.

### **STOP**

Pressing this button will send a Stop command to all devices attached to the PC.

### **Copy This**

The Copy This button creates a new Event that is an exact copy of the current Event except the string "(copy)" is appended to the end of the name.

#### **Description**

A description is gives more detail about the Event. It can describe the function of the Event or contain other specifics. The description can be any length.

#### **Test Event**

Press this button to "test" the Event. The Event will be packetized and sent to the device.

#### **Edit Sequence Buffers**

Press this button to edit the Sequence Buffers (see Sequence Buffers for details).

#### **Address**

The address is the Unit ID of the device this Event will be sent to.

#### **No ACK**

Check this box when an ACK is not expected. There are some commands that do not send back ACKs (i.e. BRT:Baud Rate).

#### **Time**

The time is the expected duration in milliseconds of the Event execution. It is only used in Sequences (see below). If you are going to use the Event in a Sequence, enter a valid value in this field. It is must be greater than 10ms and should represent the actual time it takes for the device to complete the command you send it.

#### Example:

If the Event is a SilverLode command to go 1 revolution at 1 RPS, the Event Time should be about a little over 1 sec.

#### **Example Tx Data**

Example Transmit Data displays the actual data packet for this command. This data is sent to the device over the serial port. Press the button to change data formats. As you change data in Event Lines (see below), this field will update. It is useful to construct example commands here and copy them into your application.

#### **Event Lines**

The Event Lines make up the majority of an Event. These fields contain the information that defines what the Event is. This data is sent to an external device in the form of a packet.

Each line represents on element of the packet with the line number representing the order of the elements in the packet. Since the packet is a byte stream, any element larger than one byte (i.e. a Decimal Long requires 4 bytes) must be decomposed into bytes as it is packetized.

The only fields in the Event Data that are editable in this dialog box are the Data fields. The other fields are edited by QCI and are read only here.

#### **Data Label (read only)**

This is a label that describes the data field

#### **Data Type (read only)**

The type of data element can be defined in this field.

#### **Data**

This is the current data value for line. Data is editable.

#### **Max (read only)**

This field sets the maximum value data can be. This value will be of the same data type defined in the Data Type field.

#### **Min (read only)**

This field sets the minimum value data can be. This value will be of the same data type as defined for the Data Type field.

#### **Scale (read only)**

The Scale is a floating point number that is multiplied by the Data to generate the actual data transmitted

#### **Data Order (read only)**

This field establishes the order in which the data bytes are transmitted.

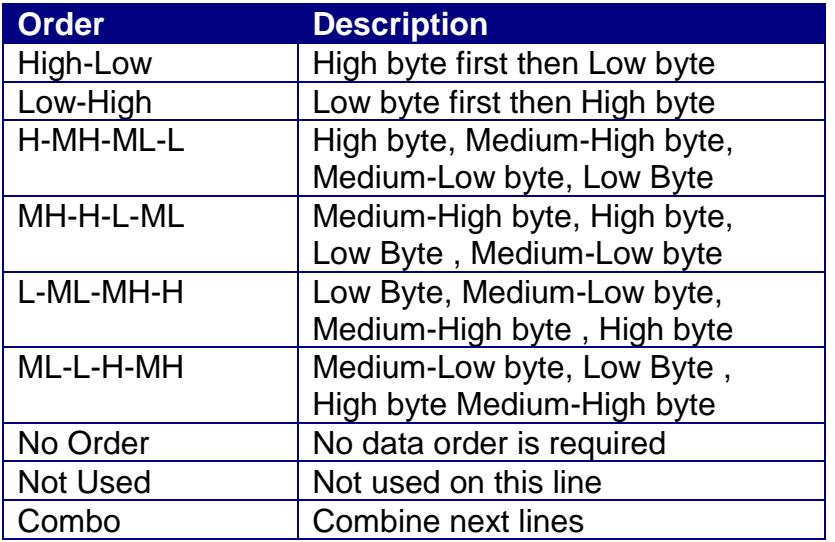

Transmit Byte Order is the order in which multiple byte data types are transmitted. For example, if a data element is a Decimal Long there are four bytes of data that will be sent. The order that the data is sent is critical to the external device since it must reassemble the four bytes into the required Decimal Long value. If the data is sent in the wrong order the value will be incorrect. In most cases, external devices take data with the High byte sent first followed in order by the next most significant bytes ending with the low byte. The default setting is usually correct.

# Technical Document:QCI-TD025 QuickSilver Controls, Inc.

The Combo Transmit Byte Order selection causes QuickControl to combine the next several lines to make up the indicated data type. For example, if the current Data Type is Unsigned Long, a Combo Transmit Byte Order selection would cause QuickControl to take the next several line (4 bytes total) and combine them into an Unsigned Long.

## **Lite Edit Event Dialog Box**

This small dialog box displays only the essential editable fields and is ideal for fine tuning an Event after it has been created. It is does not take up as much desktop as its big sister and QuickControl allows you to create more than one Event Edit Lite Dialog Boxes at a time.

To create an Event Edit Lite Dialog Box select from the main menu,

Edit->Events -> Lite Edit Event.

# **Execute Event Dialog Box**

This small dialog box is ideal for executing utility Events. One or more can be created and moved anywhere on you desktop. They consist of only the Event name and a Test button.

To create an Execute Event Dialog Box select from the main menu,

Edit -> Events -> Execute Event.

# **Data Template Details**

# **Edit Data Template**

A Data Template can be selected from the Event Edit dialog box. For example, from the "QCI Read Torque" Event, a user can edit the "Read Torque" Data Template by pressing "Read Torque"

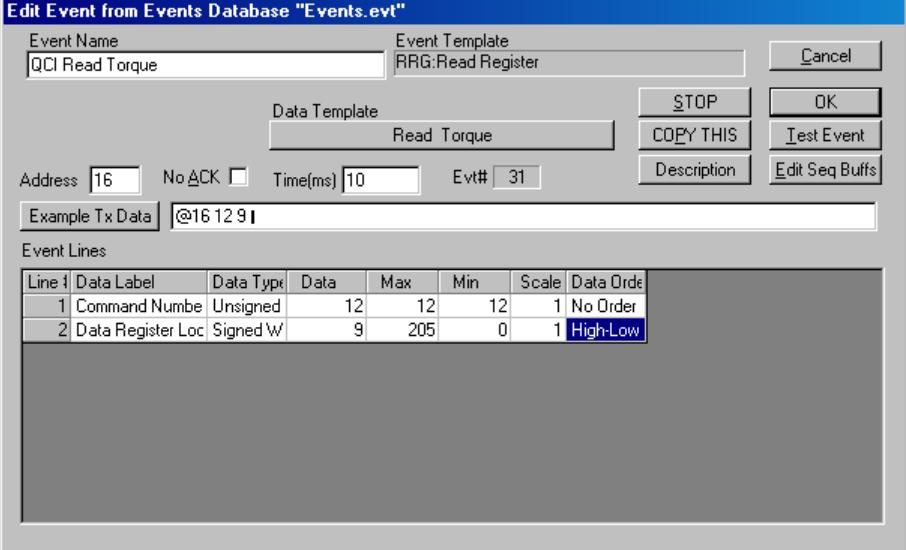

From this dialog box the user can change the Event's Data Template or press the "Edit" button. Press the Edit button to get the following dialog box.

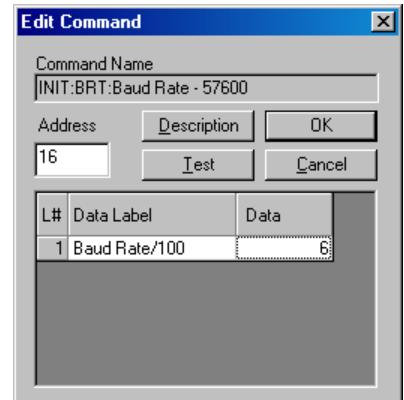

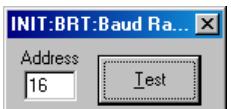

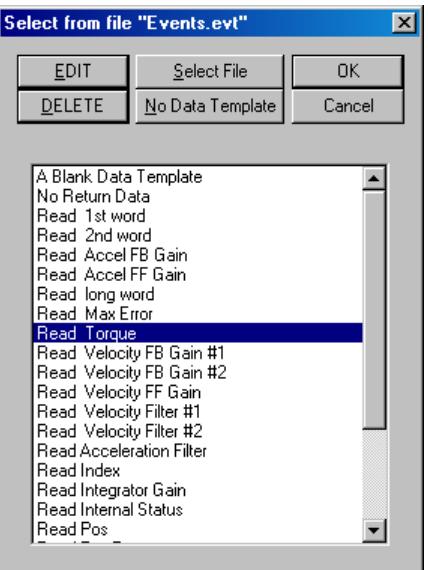

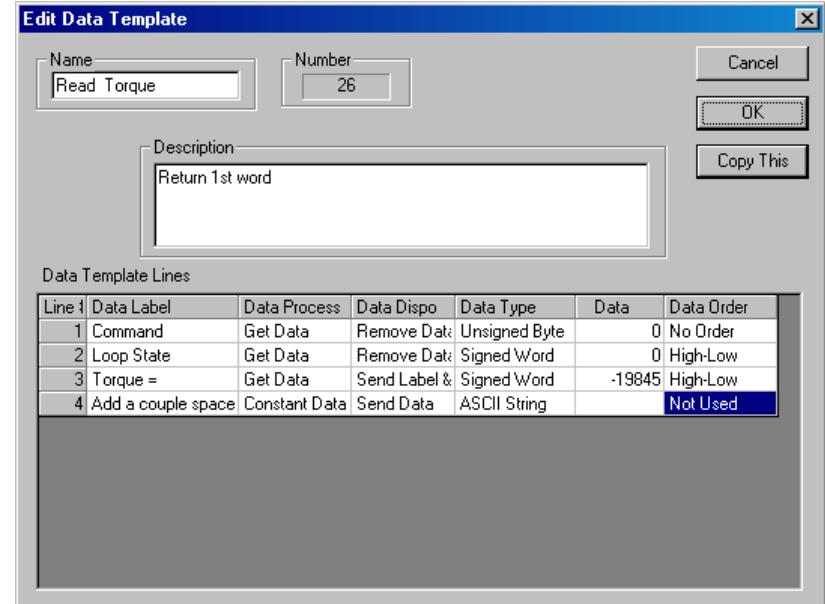

The fields for the Edit Data Template dialog box are as follows:

#### **Name**

The name for the Data Template.

#### **Number**

Index of the Data Template in the Events Database.

#### **Description**

The description is constructed to give more detail about the Data Template.

### **Copy This**

Make a copy of this Data Template.

#### **Data Template Lines**

These lines define how the returned data is processed. Like a program, processing starts at line 1 and continues through the last line. See below for details. To edit, delete or add a line double click on the line column (first column). The Select Edit Operation dialog box will appear.

## **Edit Data Template Line Dialog Box**

From the Select Edit Operation dialog box, press the EDIT Line button. The Edit Data Template Line dialog box will appear.

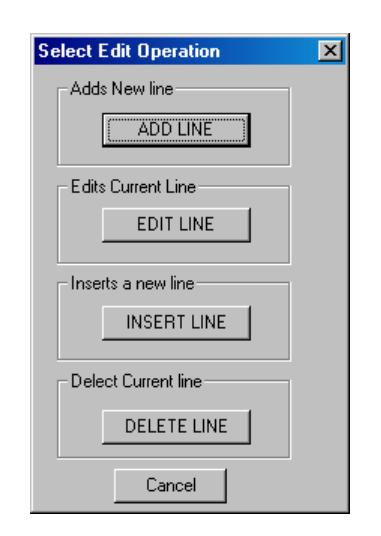

### **Line Label**

This label describes the Format or Process field. The label can be somewhat descriptive so as to aid the user in data entry. Labels can be inserted into the data stream to add meaning to the received data and can also be used to signal a condition.

#### **Format/Process**

See Data Template Format/Process below for details on this field.

#### **Data Disposition**

See Data Template Data Disposition below for details on this field.

#### **Data Type**

See Data Template Data Type for details on this field.

#### **Data Order**

This field establishes the order in which the data bytes are received from the external device.

#### **Specified Data Fields**

Each Process or Format has a different set of

parameters that control its activity. For processes that involve using default data, line numbers, buffer numbers or data sizes, three two specified data fields are used to store the data. When a process or format requires specific data, the field(s) will be activated and labeled accordingly.

#### **Data String**

Processes that require an ASCII String use this field.

#### **Data Template Format/Process**

#### **Get Data**

This format routine gets a single data element of the Data Type from the received packet. The data is processed according to the Data Disposition.

#### **Get Data Array**

This formatting routine gets an array of data elements of the Data Type defined from the Receive Buffer. The data is then processed according to the Data Disposition. The size of the data array is entered on this line.

#### **Constant Data**

Data can be entered into the Data Template in a constant form. The data can then be used in other processes for more complex operations. Data is entered on this line in the form defined by the Data Type. Constant data has some special values for getting other system data such as Sequence time, Current time or Carriage Return and Line Feed.

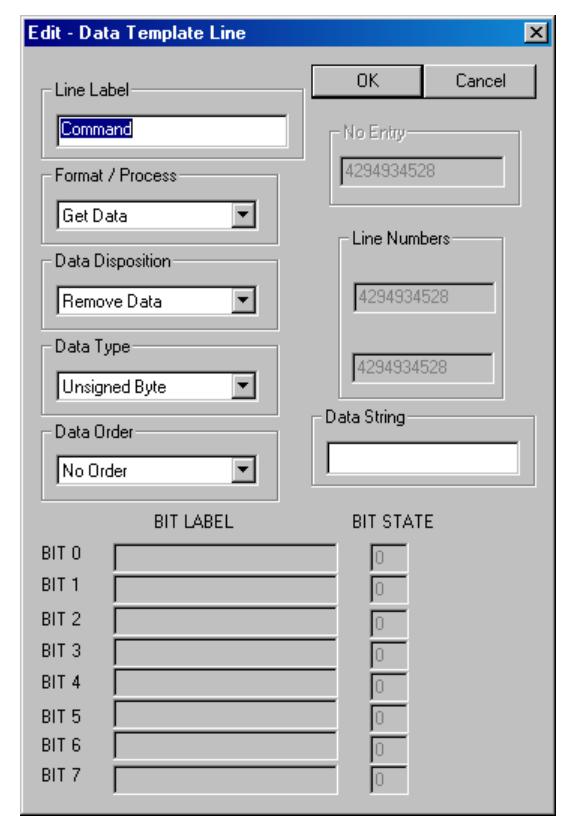

#### **Repeat to Line Number**

This process will cause the operation to repeat to the indicated line. This will allow formatting or processing to repeat itself where needed. This is very useful when a data pattern repeats itself.

#### **Add Line1 to Line2**

This process adds the first indicated line to the second indicated line and puts the result on the current line. The resulting data can then be used in other operations. All data is converted to floating point.

#### **Sub Line1 from Line2**

This process subtracts the first indicated line from the second indicated line and puts the result on the current line. The resulting data can then be used in other operations. All data is converted to floating point.

#### **Multiply Line1 by Line2**

This process multiplies the first indicated line by the second indicated line and puts the result on the current line. The resulting data can then be used in other operations. All data is converted to floating point.

#### **Divide Line1 by Line2**

This process divides the first indicated line by the second indicated line and puts the result on the current line. The resulting data can then be used in other operations. All data is converted to floating point.

#### **Clip Data on Previous Line**

Clip the data on the previous line to be within the specified limits. If the limits are reversed, dead band is produced. (A zero will be the resultant as long as value is between limits.)

### **Put in Buffer**

This process takes the data from an indicated Data Template line and places it into a Sequence Buffer (see Sequence Buffers for more details). The data that is placed in the buffer is converted to floating point before being moved.

#### **Get From Buffer**

This process gets data from a Sequence Buffer on puts it on the current line (see Sequence Buffers for more details). The data can then be used by other applications for more complex processing.

#### **AND Line1 with Line2**

This process does a bitwise AND on the first indicated line with the second indicated line and puts the result on the current line. The resulting data can then be used in other operations. All data is converted to floating point. The AND is done on a bit by bit bases.

#### **OR Line1 with Line2**

This process does a bitwise OR on the first indicated line with the second indicated line and puts the result on the current line. The resulting data can then be used in other operations. All data is converted to floating point. The AND is done on a bit by bit bases.

QuickSilver Controls, Inc. **Page 9 of 29**

### **Send Array to Chart**

Used by QuickControl's Control Panel and Chart features. Factory use only.

#### **Data Template Data Disposition**

This field of the Edit Data Template Line dialog box is used to send data that has been received and formatted or processed to QuickControl's Sequence Monitor screen and to the Device Status Monitor. The same can be done with Data Template line labels and generic data strings. Data can also be removed, stored or processed. Setting the data disposition will cause the desired process.

#### **Remove Data**

Any data on this current line is deleted.

#### **Send Data**

This will send the data only to the screen. No carriage return, line feed or spaces are added to the data.

#### **Store Data**

Whatever data is on this current line is left there. Data is stored in the Data Template. The last data left on the line may be saved with the Data Template. This data can actually be seen on the Data Template line when editing the Data Template after it has been used.

#### **Send Label**

This sends the label only of the current line. This can be used when testing data to send out test information. No other data is sent.

#### **Send Label and Data**

This sends out both the line label and the data. This works like Send Data and Send Label together.

#### **Send String**

This sends the data string from the current line. This can be used when testing data to send out test information. No other data is sent.

### **Send String and Data**

This works just like Send Label & Data except the data string is sent instead of the label.

#### **Process Only**

Same as Store Data except the data is deleted when Data Template processing is complete.

#### **Data Template Data Type**

This field of the Edit Data Template Line dialog box is used to define the data element type. These include all normal Data Types and the following additions.

For each Format or Process line, certain data types can be selected. Each format or process has a set of types specific to its operation. When a format or process is selected, only the appropriate data types are made available. The following list shows all the data types used:

### **ASCII String**

This data type is like a common "C" language ASCII character string. The last character in the string is a NULL (0) value that terminates the string. When a string is used as a constant it is entered in the String Data text box. Example of an ASCII String: "The quick gray fox jumps over the lazy brown dog".

#### **Line Number**

This is a Data Template line number. The numbers are always displayed as unsigned decimal. The number is range limited by the number of lines in the Data Template and the position of the current line.

#### **Buffer Number**

This is a Sequence Buffer number (see Sequence Buffers for more details). The number indicates the buffer location for getting and putting data. Data put into a buffer is always converted to floating point first. Sequence Buffers contain only floating point data.

#### **Repeat Number**

This data type is the number of "repeats" that is used in the Repeat To Line# process. The ranged is limited for storage reasons. If too large a value is used, a time-out in data reception can occur.

#### **Carriage Return**

As a convenience this data type is setup for sending an ASCII Carriage Return.

#### **Carriage Return and Line Feed**

As a convenience this data type is setup for sending an ASCII Carriage Return and an ASCII Line Feed.

## **Sequences**

A Sequence is a list of Events arranged together so that each is executed in a defined order and at a precise time, making it simply a series of timed Events. Each Event that is added to a Sequence is given an exact execution time. This execution time can be made absolute with respect to the start of the Sequence or it can be made relative to the execution time of a preceding Event. By connecting the execution time to a preceding Event, the execution times can be easily modified.

## **What Happens During Sequence Processing**

A number of processes occur during the execution of a Sequence. Each line of the Sequence defines which operation will be performed. The processes occur according to the following:

If a Sequence line is an Event set to execute at time "0", the Event command will be the first operation to take place. The command is sent out, the Event time-out is started and then the Sequence is incremented to the next line.

If the Event was acknowledged, the next step is to process the data. There are a number of different cases that can occur. 1)For commands that do not require any information back, the acknowledge will not contain any data and so the process is complete. 2)If the acknowledge is a communications or protocol error, the error is reported to the status screen. In most cases

this type of error will cause the Sequence to halt. 3)When a response is required, data will be available that can be processed.

Data is processed using the Data Template specified by the executing Event. The template defines a series of operations that will take place. These operations can manipulate the received data, previous data or data constants built into the template.

The Event execution finishes by sending the received data, status information or an error code. The message appears in the Sequence Monitor dialog box (see Sequence Monitor below) and Sequence execution continues.

The Sequence continues by updating the Sequence timer and counter. If the Sequence time has expired, the Sequence will end. If the Sequence continues, the next line of the Sequence is checked to see if it will execute on the next timer interrupt. If so, the process that is to take place will be set up for the next interrupt period. If that process is an Event requiring a parameter substitution, the substitution will be done at this time so that the command will be ready for execution.

The Sequence will now wait until the next timer interrupt. Execution of the Sequence will continue until an error occurs, the operators stops it or the Sequence completes normally.

## **Creating a Sequence**

Sequences are created similar to a document in a word processor. From the main menu select,

File  $\Rightarrow$  New Sequence File

This will open a Sequence document with only one line set to "Not Defined". New lines can now be added to the Sequence (see Editing a Sequence).

# **Editing a Sequence**

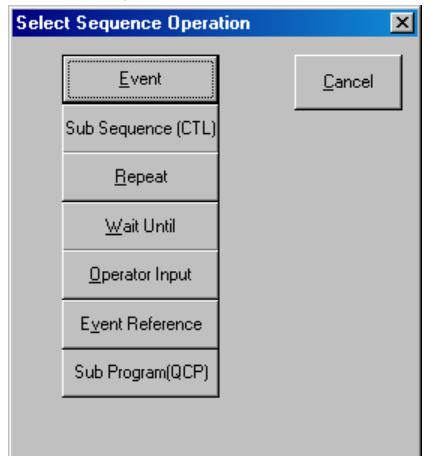

Editing a Sequence or adding a line to a Sequence is done by double-clicking on the Line# & Operation Label column (first column).

When Add a Line, Insert a Line or Edit Line is selected, the Sequence Operation Selection dialog box will appear.

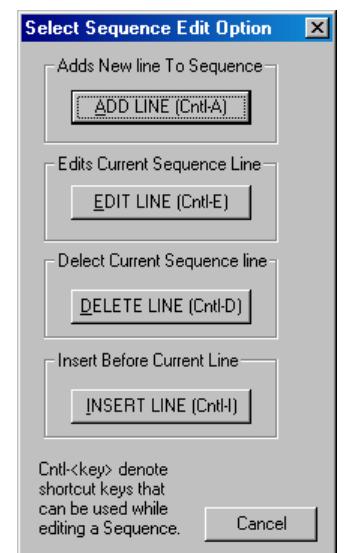

Select the desired operation and following the prompts. See below for details on each operation.

After an operation is selected, you will be prompted to enter the Relative To information (see Sequence Timing).

## **Deleting a Sequence Line**

Double-click on the left column to bring up the Sequence Selection Operation dialog box. A line can only be deleted if there is no other line relative to it.

# **Executing a Sequence**

From the main menu select,

Sequences  $\Rightarrow$  Sequence Exec.

The Sequence Monitor dialog will be displayed from which the Sequence can be set up and executed.

## **Sequence Operations**

Events make up the bulk of the Sequence and are the action part of Sequence execution creating the conditions for other operations to act upon. The other operations allow a Sequence to modify its behavior. To edit a sequence see Editing a Sequence.

The following is a list of Sequence Operations:

### **Events**

See above.

### **Sub-Sequence**

Sequences can become very large and difficult to read. Breaking a Sequence into Sub-Sequences makes it easier to create or manipulate complex Sequences. Sub-Sequences are simply Sequence files that have been created separate from a main Sequence using the same form as a Sequence. When a Sequence commands more than one external device, associating each Sub-Sequence with a particular device helps keep commands distinct. Sub-Sequences are called from a main Sequence and will execute in parallel with the main Sequence.

For Sub-Sequences, the Sequence Event Time field is total time of the Sub-Sequence.

NOTE: Sub-Sequences must be in the same folder as the master sequence.

### **Repeat To**

When a block of lines in a Sequence needs to be repeated, instead of writing it over and over again, a Repeat To can be used to loop back any number of times. The user designates a Sequence line to repeat to and sets the number of repeats. Repeat To's can be nested. For Repeat To, the Sequence Event Time field is the time required to complete all the repeats.

### **Wait Until**

If at some point during execution, the execution must be halted, the Sequence can be told to Wait Until a pre-defined condition is met. The Wait Until can repeat a block of lines like the Repeat To operation. The line or block of lines will be repeated until the pre-defined condition is reached or until a time-out occurs.

QuickSilver Controls, Inc. **Page 13 of 29**

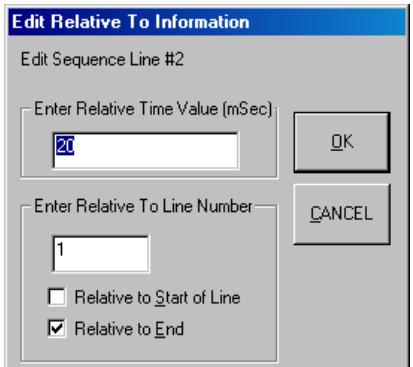

ΟK

Wait Timeout (ms)<br>[1000] The Penne O for No Timeout.

Range 0-60,000ms

Buffer

Buffer #0

 $|\mathbf{x}|$ 

Cancel

 $\overline{\phantom{a}}$ 

**Setup Wait Until Conditions** 

Wait Condition Value

 $\nabla$  Condition = Buffer  $\Box$  Condition < Buffer  $\Box$  Condition > Buffer  $\Box$  Condition <= Buffer  $\Box$  Condition >= Buffer

 $\odot$  Dec  $\odot$  Hex

₪

1000

Ŀ.

Repeat to line #

The Wait Until has the following parameters:

- Wait Condition Value
- Numeric value
- Buffer Number
- Condition Equivalence
- Wait Timeout
- Repeat to Line #

The Sequence will loop to the Repeat to Line# until the Wait Condition Value meets the Condition Equivalence to the value stored in the Sequence Buffer #(0-7). Example:

With the above parameters, the Sequence will keep looping to line 4 until 0 < Buffer#1 or until a timeout occurs at 5 seconds.

For Wait Until, the Sequence Event Time field is the time required to complete all the repeats.

### **Operator Input**

During Sequence execution the operator may be required to input a specific piece of information or may simply need to enable continued execution. For this an

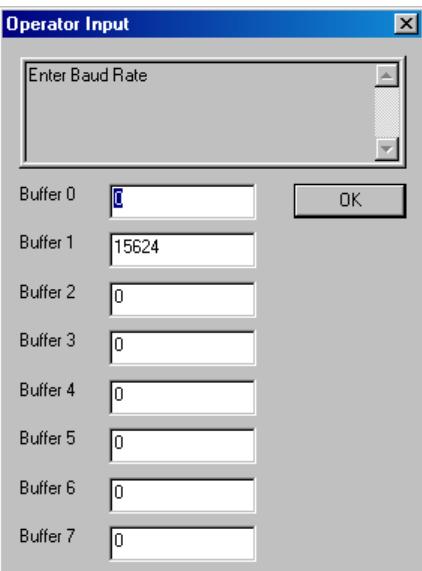

Operator Input operation can be placed into the Sequence. When this operation is selected, the Operator Input Text Line

dialog box allows the developer to enter text for a prompt.

When this line is encountered, the Sequence will halt, bring up the Operator Input dialog box and wait until the Operator has entered the requested information.

Data is passed to the Sequence by way of the Sequence Buffers (see Sequence Buffers for details).

The Sequence can then continue execution using the information entered.

### **Event Reference**

Event References are Events stored in an external Events Database file. Normal Events are stored the Sequence file, while Event References are stored in other Sequence files or in the Main Events Database. These are useful when you want more than one Sequence to use the same Event or when you want to use Event Parameter Substitution (see below for details) to modify an Event in another file.

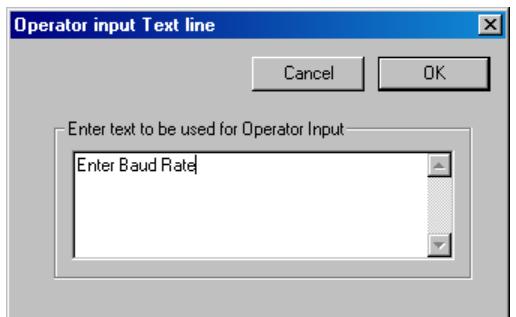

Event References can be thought of as a "window" looking into an Event in another Events Database. You can view and edit these Events just like normal Events, but you must remember that you are actually editing an Event in another file.

### **Sub-Program**

Sequences can download or run program files (QCP files). By default a program is downloaded and run. This is same as pressing the Run button on the Program Info toolbar. To change the program to download only, double click on the Operation Info field.

NOTE: Sub-Programs must be in the same folder as the master sequence.

## **Sequence Timing**

Sequences execute on a precise time base of 10 milliseconds. Every 10ms a new operation may take place whether it is an Event or another operation. Because data is typically transmitted serially, delays beyond 10ms may occur if the data baud rate is slow or if large amounts of data are being transmitted or received. Sequence timing is set up by establishing timing relationships between Sequence Operations. An operation's time is always relative to either the beginning of the Sequence (Time = 0) or to another operation.

### **Execution Time**

This is the actual time that the operation is executed. This parameter cannot be directly edited by the user. Execution time is calculated from other parameters by the following formula:

For Relative To Start operations: Execution Time = Execution Time of the Relative To Line + Relative Time

For Relative To End operations:

Execution Time = Execution Time of the Relative To Line

- + Relative To Line's Event Time
- + Relative Time

### **Relative To Line**

Each Sequence line must be made relative to another line or to line 0. Line 0 is the invisible, starting line of the Sequence and cannot be edited. The time of line 0 is always "0". This is the line number of the operation that this line should be relative to. If an absolute execution time is required enter line #0. The line number entered cannot exceed the number of lines in the Sequence.

When a Sequence is used as a Sub-Sequence, the start time is the time that the Sub-Sequence operation is executed.

#### **Relative Time**

Using the Relative To Line as a reference, this is how long this line will wait before executing.

### **Relative To Start/End**

This specifies whether the line is reference to the start or end of the Relative To Line.

QuickSilver Controls, Inc. **Page 15 of 29**

For Example, if an operation is dependent on the completion of a previous operation, it is Relative To End of the previous operation. If an operation is dependent to the time the previous operation starts to execute, it is Relative to Start of the previous operation. The completion time (or Event Time) of a sequence operation depends on the operation. See Sequence Operations for details.

## **Sequence Files**

QuickControl's Sequence files can be saved and copied just like any other Windows applications, such as a word processor. QuickControl Sequence Files end with the extension "CTL".

### **Sequence Description**

Used for documenting the Sequence.

### **Sequence Total Time**

The total execution time is used during Sequence processing to determine the "timed" end of the Sequence. This is necessary so that if a Sequence is repeated the time can be fixed at a desired length that may not be equal to the actual end of the Sequence line processing. The total time can never be shorter then the execution time of the last line of the Sequence.

### **Sequence Lines Data**

This is all the Sequence timing information required to construct the time ordered list of Sequence Operations.

### **Sequence Monitor Settings**

This includes values of all the Sequence Monitor check boxes and Sequence Repetitions.

### **Event Substitution Data**

This includes which Event parameter to substitute and which Sequence Buffers to use (see Sequence Buffers for more details).

### **Saving and Loading a Sequence**

A Sequence file can be loaded and saved like most other Windows applications. From the File Menu select Open, Save or Save As to perform the desired task. Many Sequence files can be opened at one time. Use the Window Menu to select the current file or arrange them for

viewing and editing. By default, Sequence files are maximized when starting the application.

## **Sequence Buffers**

Sequence Buffers are global variables used by developers as temporary storage areas. There are 8 of them numbered 0-7. Each stores a Float data type. The Sequence Buffers keep their values for as long as QuickControl is running. They are great for storing information used in two different Events or Sequences or calculating data in an Event that needs to be used somewhere else.

QuickSilver Controls, Inc. **Page 16 of 29** The Sequence Buffers can be edited from the Sequence

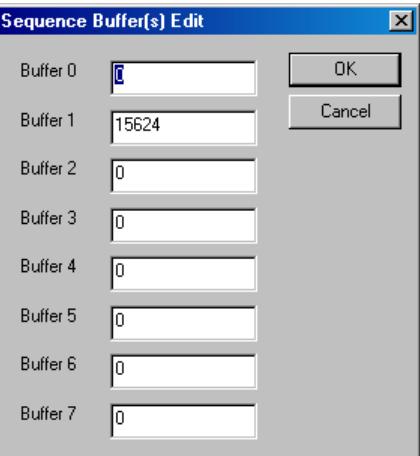

Monitor (see below) or from the menu (Sequences->Edit Sequence Buffers).

## **Event Parameter Substitution**

Event Parameter Substitution is an advanced feature that allows for dynamic substitution of Event parameters.

Before an Event is executed, parameters that control that Event's behavior can be dynamically changed. During Sequence editing, a Sequence line may be given parameters to substitute in an Event. For each substitution a Sequence Buffer is associated with the parameter to be changed. When the Sequence is executing, the data in the Sequence Buffer is placed into the parameter location prior to the Event being executed.

After the new Sequence line has been added, the Parameter Substitution can be set. Parameter

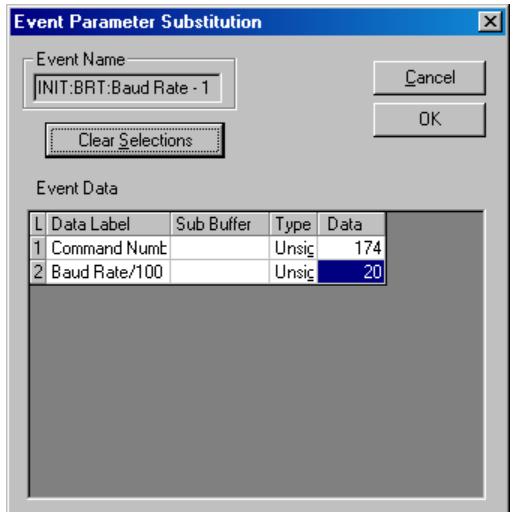

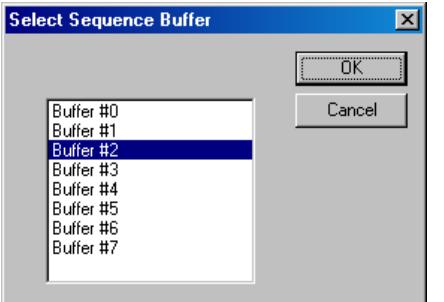

substitution can only be done on a Sequence containing a command Event. Double-click on the SUB cell. An Event Parameter Substitution dialog box will be displayed showing the parameter lines of the Sequence line Event.

In the above example, if you wanted to have the baud rate set by the contents of Sequence Buffer 2, double click on line 2's Sub Buffer cell.

Select Buffer #2 and press OK.

The next time the Sequence is executed, this Event will get its data from Sequence Buffer #2.

## **Sequence Monitor**

This dialog box is used to execute a Sequence.

It is designed to give the operator control over Sequence execution and provide real time status. The dialog box is composed of the following elements:

### **START Sequence**

### **STOP Sequence**

### **Single Step**

Each time the Single Step button is pressed the next line in the

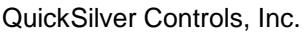

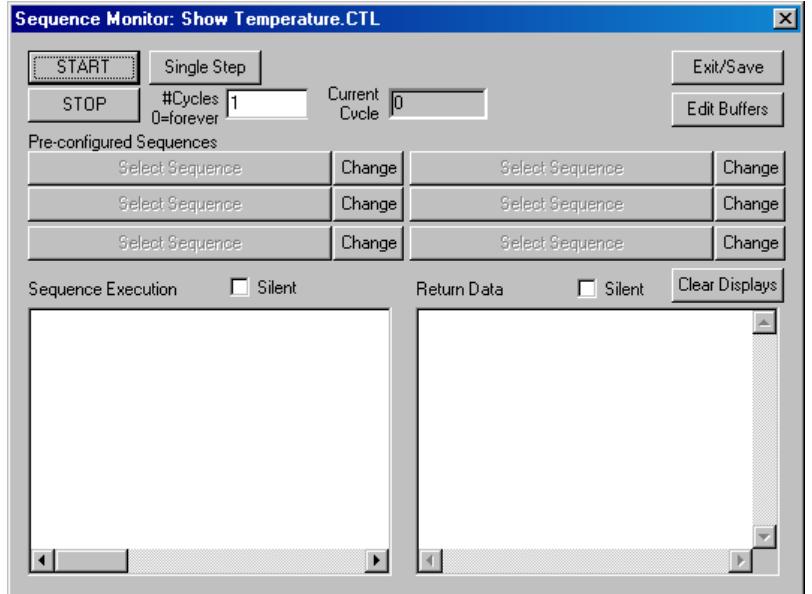

Sequence will be executed.

### **# Cycles**

Setting this inputs the number of times that the entire Sequence will be repeated. Enter a "0" to cycle forever.

### **Current Cycle**

This is a real-time display of the number of times the entire Sequence has been executed.

#### **Exit/Save**

Exit and save data.

#### **Edit Buf**f**ers**

Edit Sequence Buffers.

Buffer data can be viewed at any time during Sequence execution. However, the data is not updated real-time. The data displayed is the data in the buffer at the time the Edit Buffer button was pressed.

#### **Pre-Configured Sequences**

These buttons can be configured to execute frequently used sequences. To configure a button, press Change, select the sequence and then press OK. To clear a button, press Change and then Cancel.

#### **Silent check boxes.**

Check these boxes to halt the updating of the list boxes.

### **Clear Displays**

This button clears the two list boxes of all text.

#### **Sequence Execution list box**

During the execution of the Sequence the Operation Name is displayed when the operation is executed. This allows the user to view the Sequence as it is being executed.

This display is not real-time. There will be a small delay between when the operation is performed and when the operation is displayed.

#### **Return Data list box**

This is where Data Templates dump their output.

This display is not real-time. There will be a small delay between when the Event is executed and when the Return Data is displayed.

## **Editing Sequence Line Shortcuts**

QuickControl provides several shortcuts for editing most data on a Sequence line via double clicking in the cell you want to edit. This is different than adding a line in that selected parts of a line can be changed without editing the entire line. The following is a list of columns and the shortcuts that are provided.

QuickSilver Controls, Inc. **Page 18 of 29**

Double-click in the following columns to activate the indicated shortcuts.

#### **Operation Name**

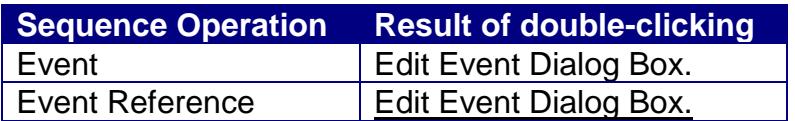

#### **Operation Info**

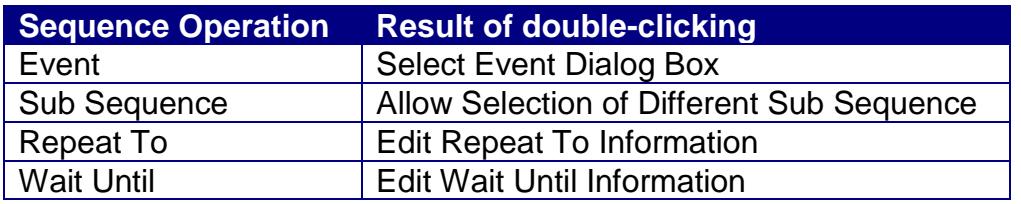

#### **Data Template**

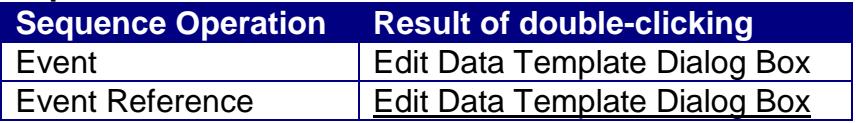

#### **SUB**

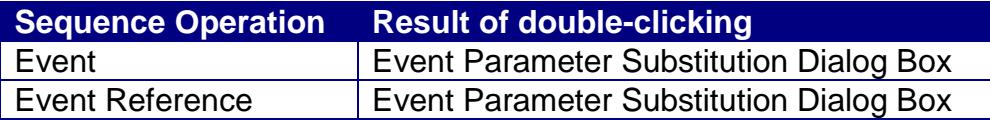

#### **Exec Time**

No shortcuts.

#### **Rel To ..**

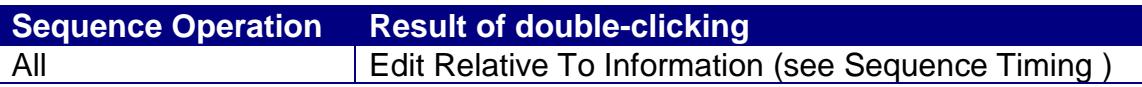

#### **Event Time**

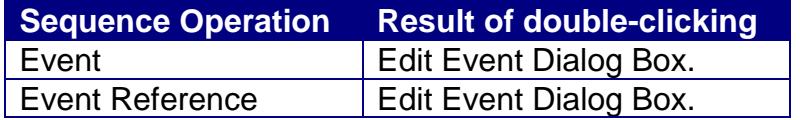

The following sequence line shortcuts are also available:

Add Line (Cntl-A) Edit Line (Cntl-E) Delete Line (Cntl-D) Insert Line (Cntl-I)

# **Creating a Sequence**

This example will demonstrate how to:

- Download & Run .qcp Programs
- Write to Registers
- Read from Registers
- Use the Buffer Registers

Before creating the sequence file, all intended .qcp programs must be created first. Power all devices and poll with QuickControl. Once QuickControl detects all devices, write and save the .qcp programs accordingly to Motor ID. Remember that the active motor is the device number shown to the left screen of QuickControl next to Desc.

Do not save the .qcp program without verifying if it is for the intended motor ID. This will prevent errors when running the sequence file. Save all the .qcp programs in the same location.

Now, create the sequence file, File->New Sequence File. Save and name it right away in the same location as all the .qcp programs.

Line 1 is the default, blank command and may be deleted.

# **Adding the Sub Program Command Line**

Click 'Edit Seq'

-On the Sequence Edit Option click ADD LINE (Cntl-A)

These two windows will be your primary keys to accessing features and making modifications. The next section of examples may or may not show these two pictures.

-On the Sequence Operation click Sub Program(QCP)

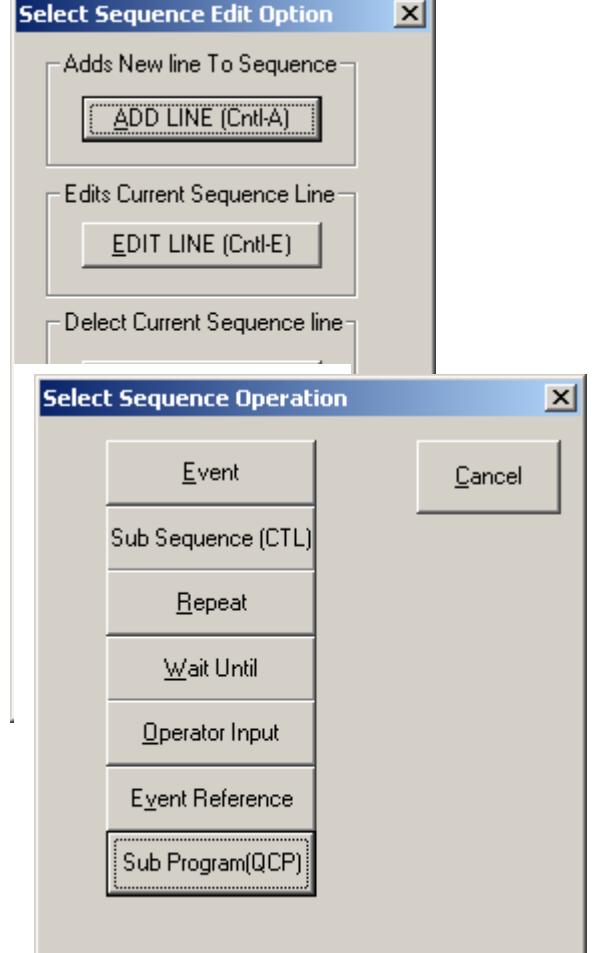

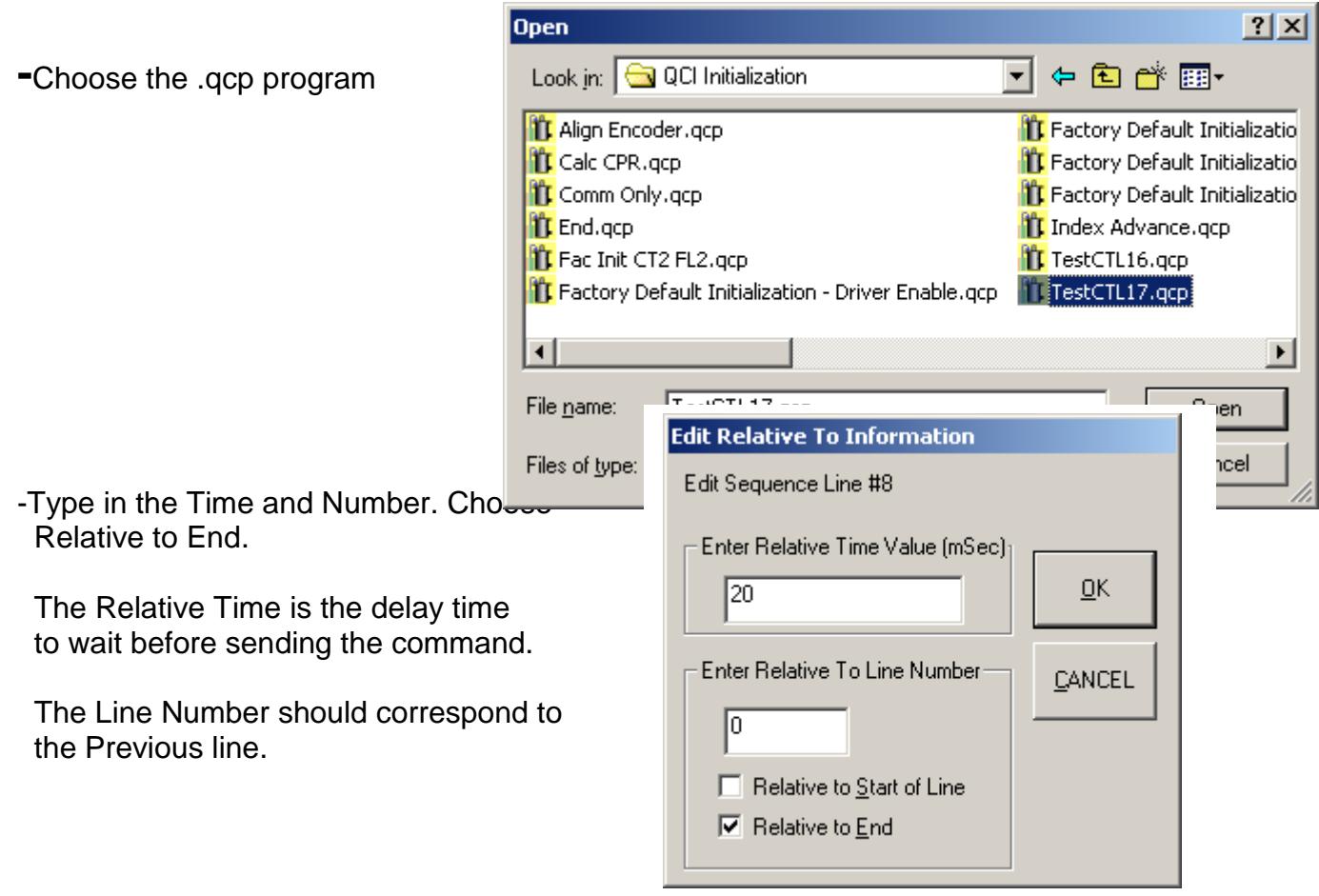

-Double click in line 2, Operation Info column. The Operation must be 'Run' as shown.

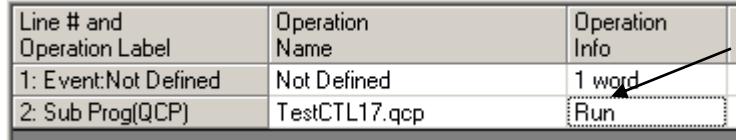

This completes adding the first sequence command line. You may repeat this section to add more Sub Program command lines as need.

The Edit Relative To Information Window follows every command. Some commands may require more time than others. Increase if necessary.

Check if you have all the Sub Programs corresponding to the correct motor ID.

If you double click on the 'Operation Name' column of the Sub Program line, the program will appear with the Desc corresponding to the motor ID (All motor must be powered and QuickControl polling). To return to the sequence program environment, click the close icon.

# **Adding the Operator Input Command Line**

Click 'Edit Seq'

Click Add Line (Cntrl-A)

-Click Operator Input

Operator input pauses the sequence until the operator presses 'OK'. Pressing 'Cancel' will stop the entire sequence.

-Enter the text information desired. Generic information is shown.

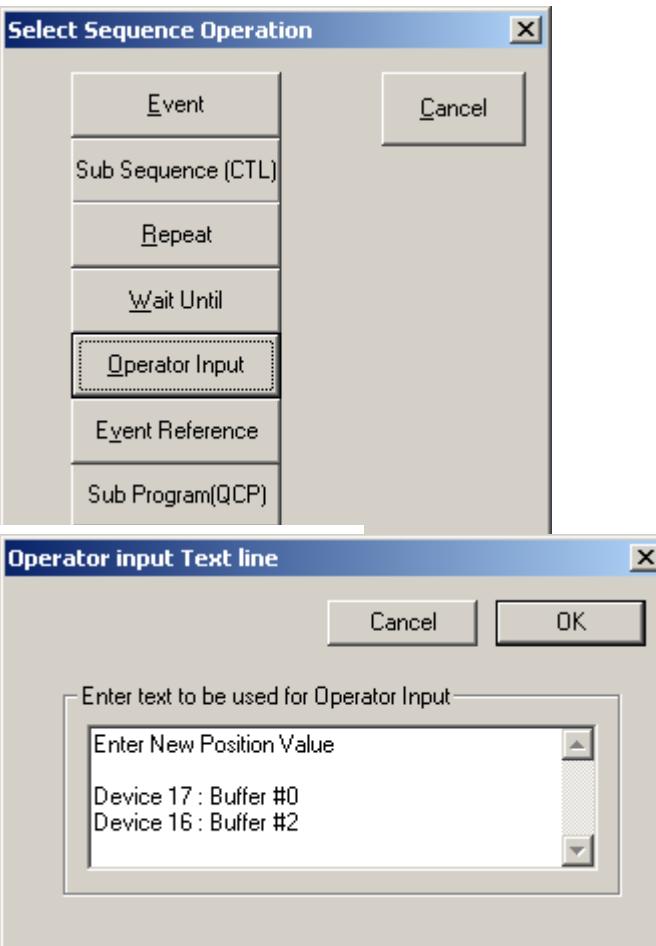

-Enter time and number, Relative to End. The number line should reference the previous line. Enter if not.

The operator input text area should be informative and productive for the user.

# **Adding the Write Register Immediate (WRI) Command Line**

Click 'Edit Seq'

Click Add Line (Cntl-A)

Click Event

-The Events Database appears. Find and select WRI on the right. Then on the left will appear the event, double click the REG:WRI…as shown.

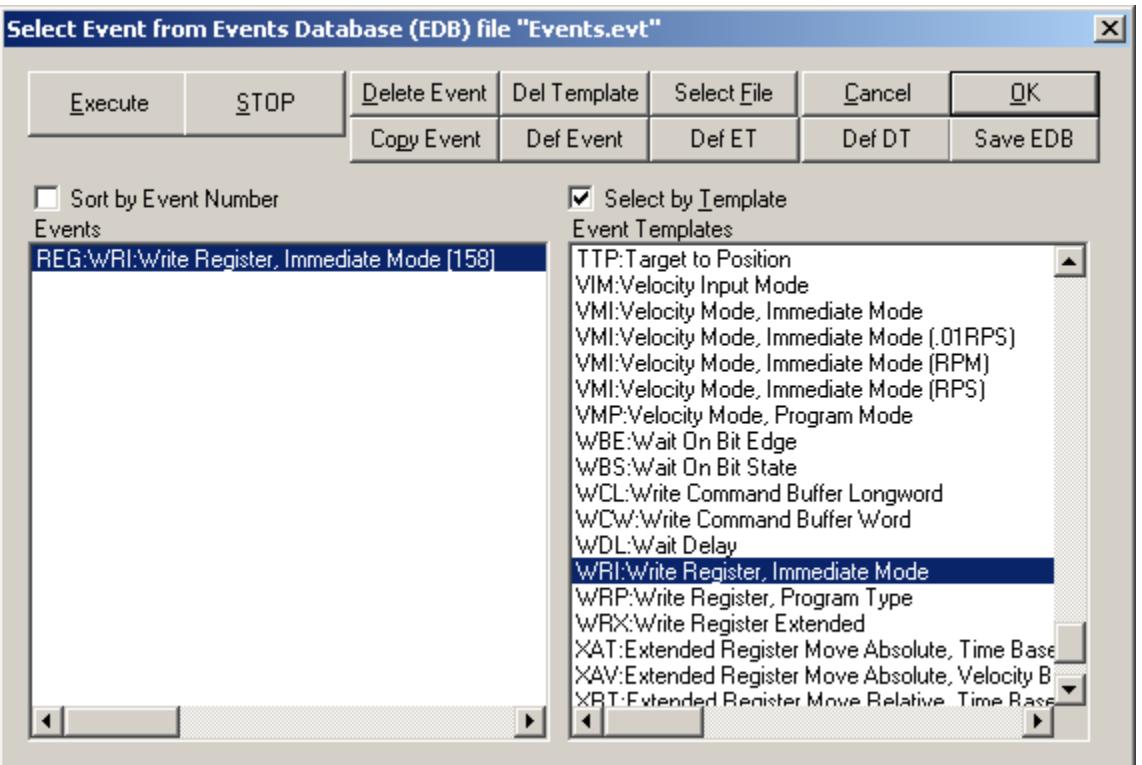

-Enter time and number, Relative to End. The number line should reference the previous line. Enter if not.

When you add two of the same commands, the Event Merge Window will appear. You want to click 'Add' under the phrase "Add the merging Event instead?" This ensures that you do not tie both command together to reference one Motor ID.

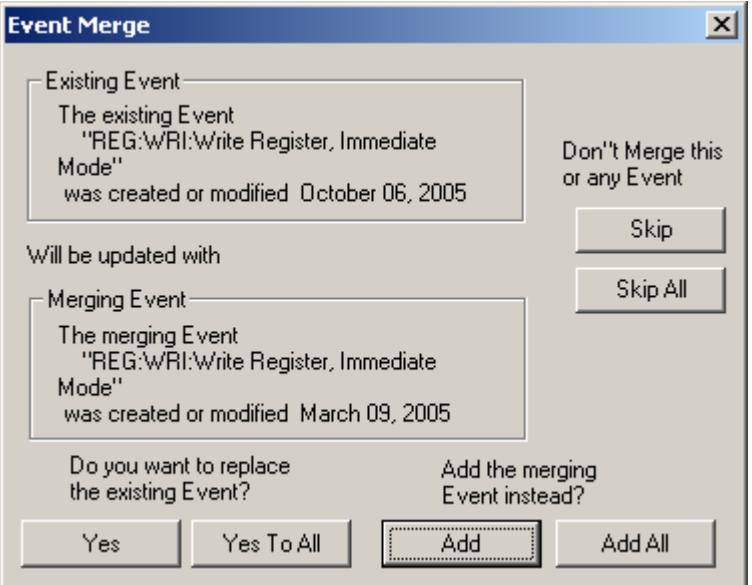

Once you have the command showing in the sequence programming window, double click in the column 'Operation Name' of the 'Line #' of the WRI command.

╱

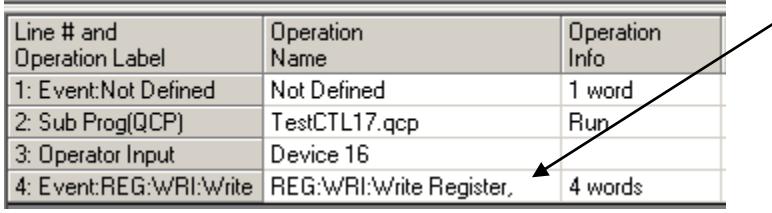

The window below will display. The address reference the which motor to write to; 17 is for motor ID 17.

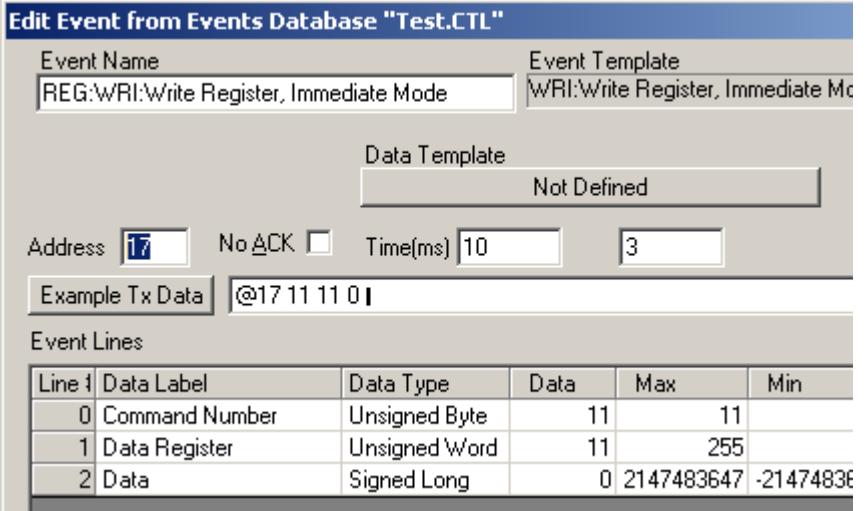

-Click on the 'SUB' column of the WRI command line.

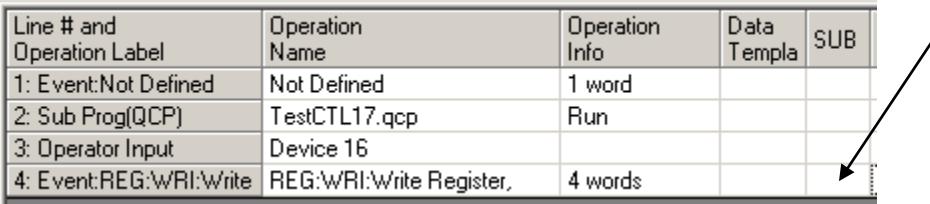

-The Event Parameter Substitution Window appears. Click in the Sub Buffer column to pull up the Select Sequence Buffer Window. Select desire buffer value.

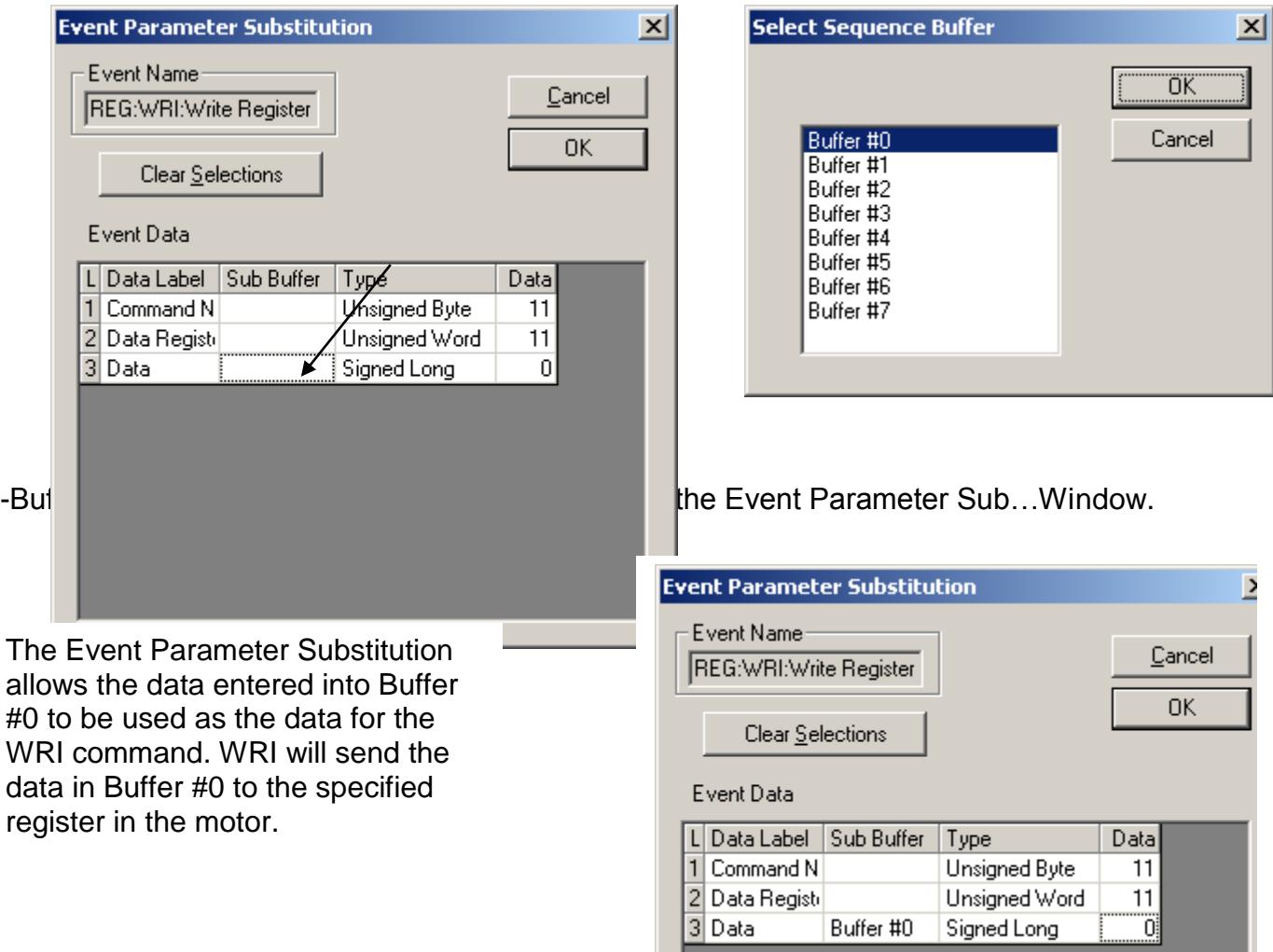

You will need to add as many WRI commands for as many motors you have on the network. You must verify that each WRI added correspond to different motor ID. Repeat section as necessary.

# **Adding the Read Register (RRG) Command Line**

Click 'Edit Seq'

Click Add Line (Cntl-A)

### Click Event

-The Events Database appears. Find and select RRG on the right. Then on the left will appear the event, double click the REG:RRG Read Register…as shown. Notice that there are predefine registers. Read Register reference any registers.

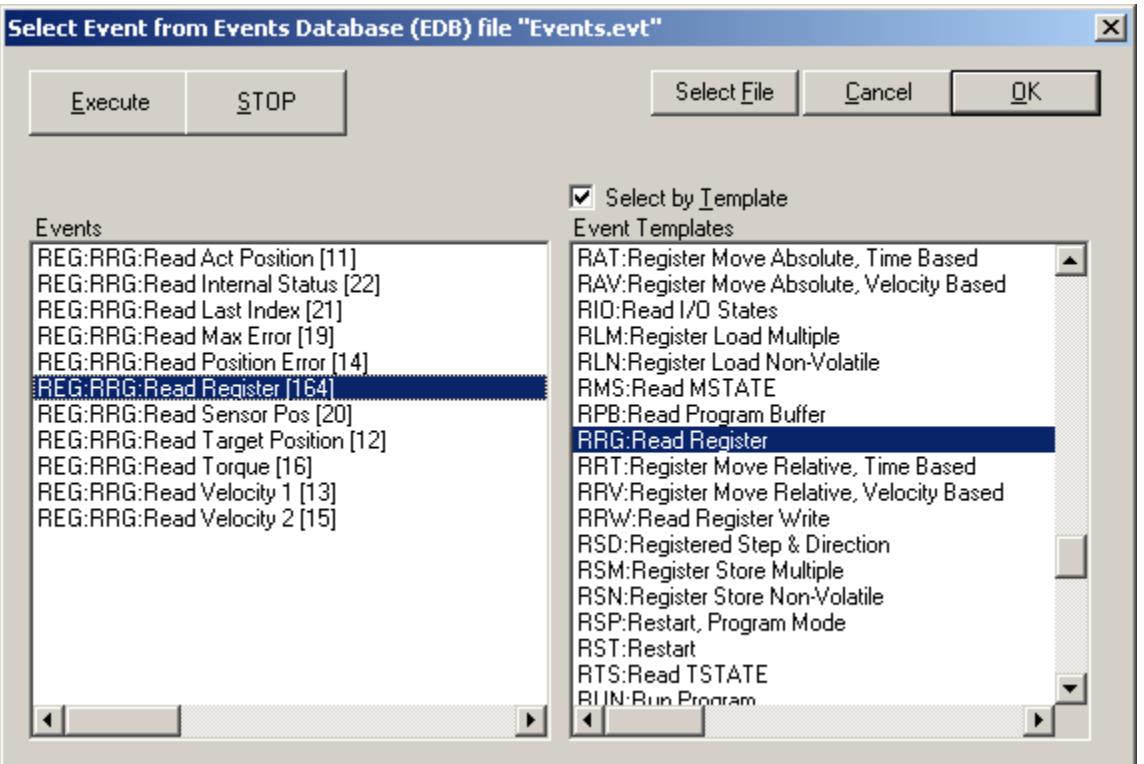

-Enter time and number, Relative to End. The number line should reference the previous line. Enter if not.

-Click the 'Operation Name' of the RRG command line.

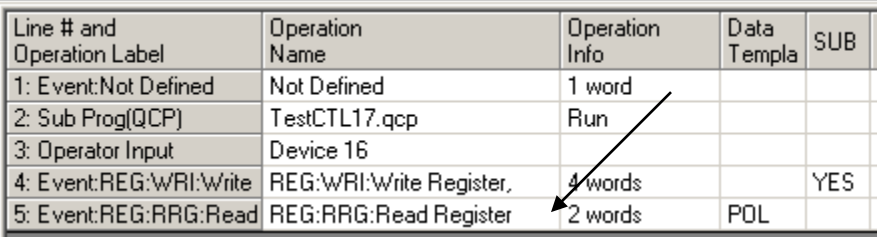

-Then change the address to reflect the motor ID. Click on the 'Data' column of the Data Register and change the value to the register value you like to read.

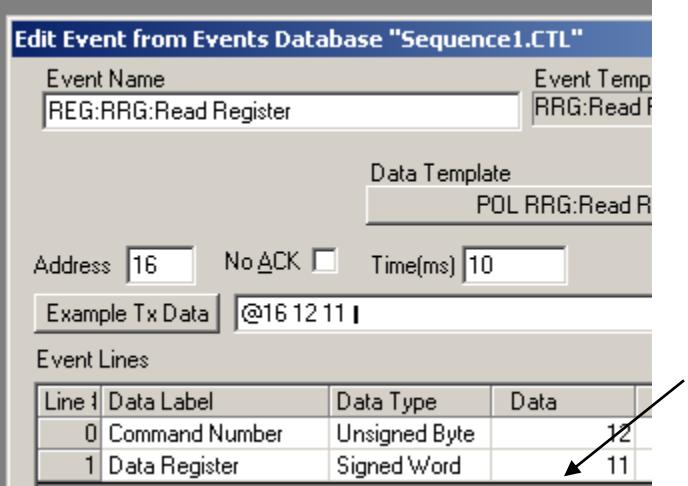

-Click OK to close window.

-Click on 'Data Template' column of RRG command line.

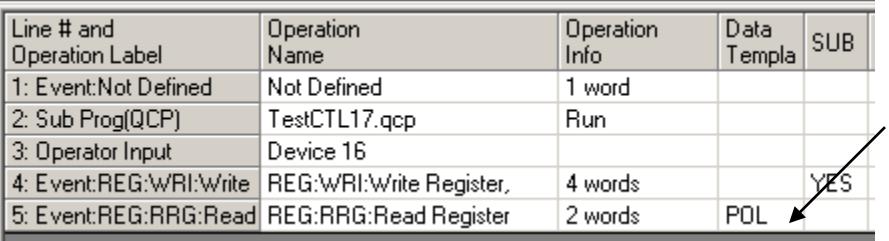

-The Edit Data Template opens. Double click on 'Fisrt long Word' will open the Select Edit Operation window. Click ADD LINE in Edit Operation.

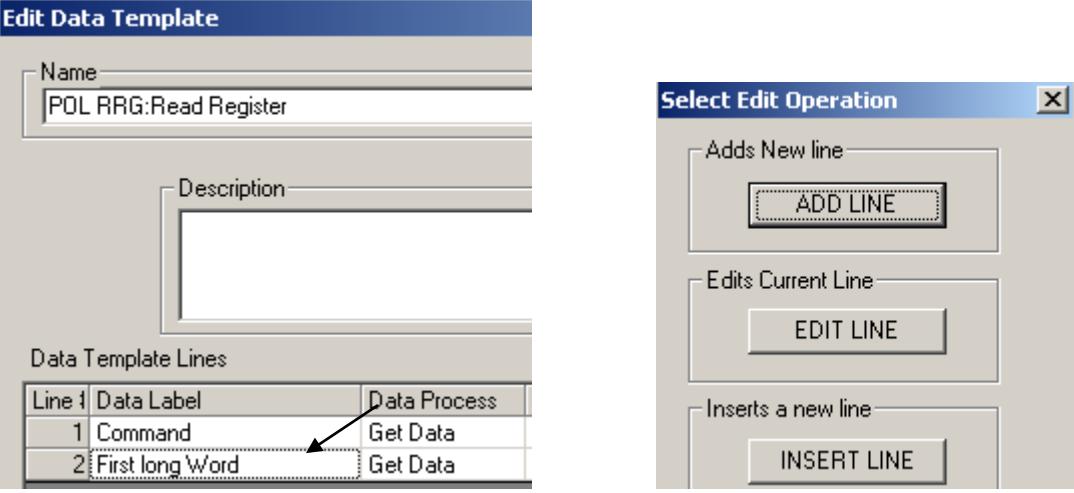

-The Edit – Data Template Line window appears. Enter as shown. This tells QuickControl to put the read data into buffer #1.

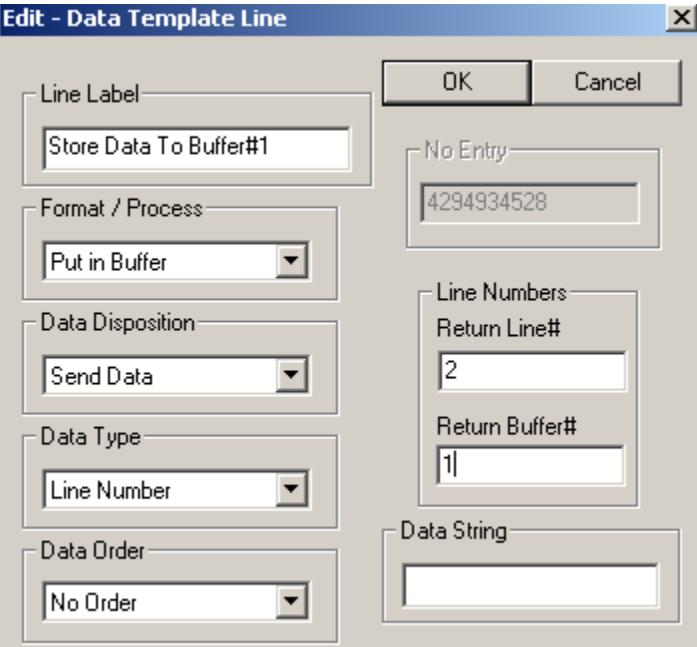

The line label is entered by you for reference (description).

Put in Buffer puts the data into the buffer.

Send Data only sends data.

Line Number is reference to Line Numbers frame at right.

Return Line # refers to the Edit Data Template window, line 2. Line 2 contains the read data; therefore, the Return Line # must reference line 2 to access (obtain) the data.

Return Buffer # refers to the buffer number you want to store the data to.

This is how the commands look.

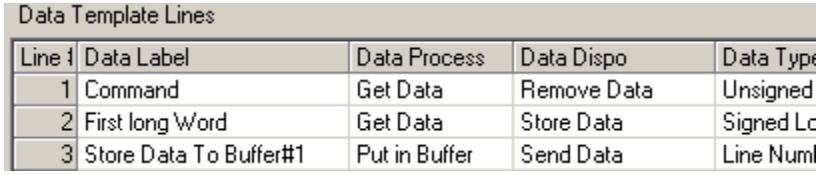

When the command RRG reads a register, the motor sends back a string of characters (data packet). The data packet must be truncated to obtain only the data.

Line 1 removes the outside frames.

Line 2 obtains and stores the data (handled by QuickControl).

Line 3 copies the data into Buffer# 1.

# **Adding the Repeat To Command Line**

Click 'Edit Seq'

Click Add Line (Cntl-A)

Click 'Repeat'

-Type 3 as we want to repeat to the Operater Input and 2 for two loops.

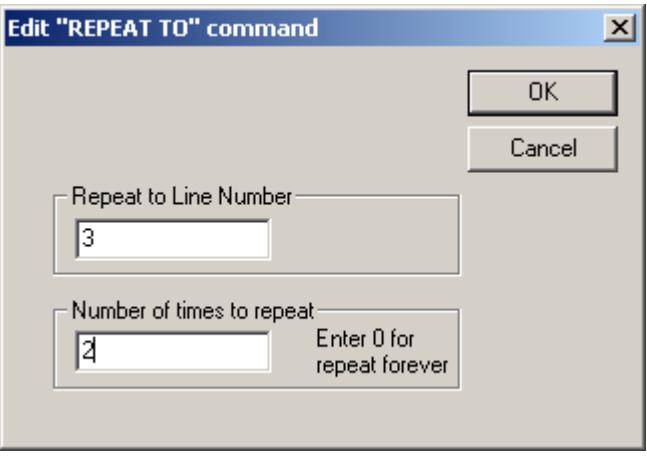

-Enter time and number, Relative to End. The number line should reference the previous line. Enter if not.

# **Sequence Complete**

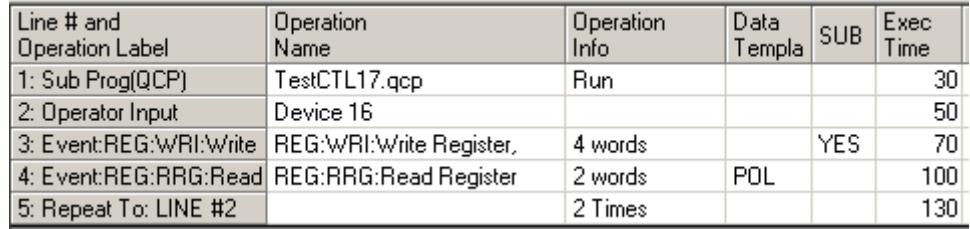

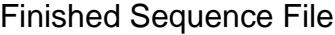

Save the sequence and execute.

Note: Real time data acquisition can be done at some level. For example, viewing the actual position of all the devices (motors) can be accomplished if the goal of the sequence is to only read registers. However, since changing data is desired, a write command will need to pause the entire sequence as data are being changed or delayed as each write commands need to be opened and changed. This does not simulate an instantaneous effect, as the delay is too long in between changes.